**[丁志强](https://zhiliao.h3c.com/User/other/0)** 2008-09-02 发表

## **H3C ME5000图像监控台概述**

ME5000图像监控台第一版伴随ME5000的E8310版本发布。通过ME5000图像监控台,可以监控与会 终端的图像。

图一将介绍如何登陆控制台,图二将控制台中各个按钮及栏目的作用。

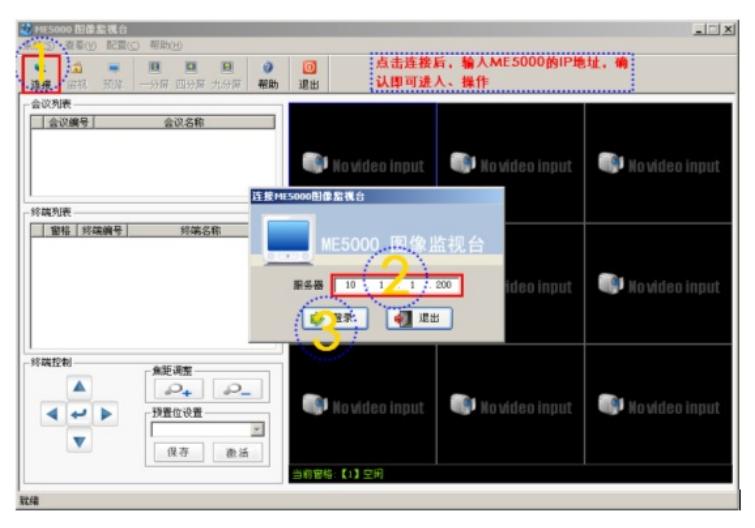

图一

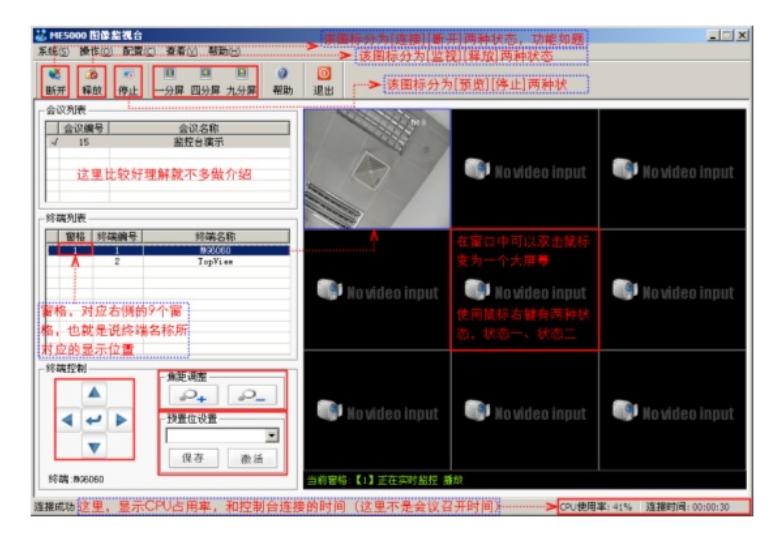

图二

**解释:**(这里将对图二中的各种状态进行说明)

1、监视:[监视]按钮是与会议列表进行配合使用的,如果会议列表中有多个正在召开的会议,那么用 鼠标选中一个会议,然后点监视,就可以在下面终端列表中看到该会议中的各个终端,同时监视按钮 变为[释放]。

2、释放:『释放]是将正在监视的会议,释放掉以便选择其他会议进行监控,同一时间仅能监控一个会 议。

3、预览:当有会议在监控时,[预览]按钮才生效,否则为灰色。当有会议在监控时,点击[预览]按钮后 ,在右侧将会自动打开终端列表中的第一个终端的图像,同时预览按钮变成[停止]按钮。

4、停止:如果点击[停止]按钮后,无论右侧有多少个正在监视的窗口,则会全部关闭。

5、状态一:当在一个显示"No vide Input"窗口点鼠标右键时,会显示[终端预览、一分屏、二分屏、九 分屏]。终端预览选项仅在启用监控按钮后才能生效时,当点击终端预览时,如果左侧终端列表中没有 选择任何终端,那么会显示第一个终端的图像。如果选择,则会显示选择终端的图像。

6、状态二:当右侧监视窗口中,显示终端图像后,鼠标的右键菜单变为[关闭窗格、一分屏、二分屏、 九分屏]。作用如文字描述,将当前监视的图像关闭。

7、图二中左下角的"终端控制"为,控制选择终端的摄像头。首先在终端列表中选择要控制的摄像头, 然后在终端控制中,尽心相应的控制,可以调整摄像头的角度、焦距,并且可以设置10个预置位,只 要调整好角度,点击保存按钮,就会自动生成预置位1 – 10的命名。使用时,只要选择相应的预置位, 然后点击激活按钮,预置位即可生效。

**注意:**

- 1、 支持1、4、9换面切换,最多支持9画面。
- 2、 伴随E8310发布的版本仅支持CIF格式的会议。
- 3、 支持摄像头控制,但仅支持10个预置位。